WELCOME

## WHAT'S IN THE BOX?

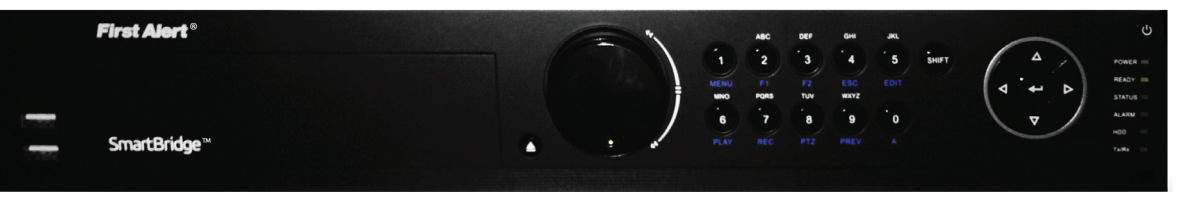

©2014 BRK Brands, Inc. A Jarden Corporation Company (NYSE:JAH) 3901 Liberty Street Road, Aurora, IL 60504-8122

Phone: 800-323-9005 www.FirstAlert.com M08-0526-002

#### Thank you for choosing First Alert for your security needs!

 $\overline{\phantom{a}}$ 

 $\bullet$ ONN *<u>ONBR</u>* 

 $\mathbf{L}$ 

 $\pmb{\varepsilon}$ 

 $z_{.}$ 

This manual is written for the SmartBridge™ NVR04–360H, NVR08–360H, and NVR16–360H. It was accurate at the time it was completed. However, because of our ongoing effort to constantly improve our products, additional features and functions may have been added since that time and on-screen displays may change. We encourage you to visit our website at www.firstalert.com to check for the latest manuals (English and Spanish), firmware updates, downloads, other security camera products and announcements.

For more than half a century, First Alert has made the home-safety and security products that make your job easier. Our products are built to the highest standard which has earned us a leadership role in the home-safety and security product categories. We are committed to serving our customers, from the professionals who install our products, to the families and businesses who count on them. First Alert has been helping families and businesses stay safe for over 50 years. By having a First Alert Security System, you're taking the first step in protecting your home or business from damage or theft. We're watching, even when you're not.

MTegbindham2 bns @helA tati RICHL : E2YM) noitsroqroO nebrat bo vnsibiadus a si .onl , abnard ARB Abdob aionilll, aroruA ,.onl ,abnard ARB vd betudintaid .bevresen athgin IIA. onl ,abnard ARB vf Den SmartBridge Arbard ARB ytnsmsw nistdo oT .egsNosq ent no eno ent nast the methio Vitnglia Nool vem pribioshosq ent ebiani touborq ent themqoleveb touborq gniunitnoo ot eud .tau ThelA tari ent to a ham the parataiger ens service, contact the Consumer Affairs Division at 1-800-323-9005, Monday through Friday, 7:30 a.m. - 5 p.m., Central Standard Time. Made in China

• Monitor or Television with HDMI or VGA inputs • VGA cable (If not using included HDMI cable) You Will Need...

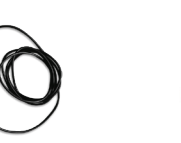

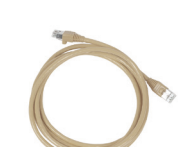

# PRODUCT OVERVIEW

REAR PANEL

**Function** 

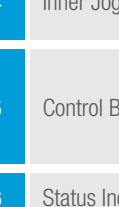

Power On / Off Status Indicator

eSata

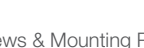

 $\bullet$ 

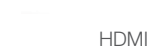

(2, and 000 a<br><mark>(</mark>4) <mark>(</mark>2) 000 a<br>(7) 40 000 a

VIDEO OUT LINE IN

eSATA RS-232 RS-485 KB ON THE RESEARCH SW RS-485 KB ON THE RELATION OF ALARM IN ALARM OUTLIER ALARM OUTLIER AND OUTLIER ALARM OUTLIER AND OUTLIER AND CLINICAL CONTROL OF A GRAMM OUTLIER AND ALARM OUTLIER AND ALARM OUTLIER

 $\overline{(\triangle)}$ 

 $\underbrace{\left(\begin{array}{c|c|c|c|c} \rule{0pt}{3ex} \rule{0pt}{3ex} \rule$ 

 $\begin{array}{|c|c|}\n \hline\n & & & \text{RS-232} \\
 \hline\n & \text{SS-201} & \text{SS-202} \\
 \hline\n & \text{SS-202} & \text{SS-203}\n \hline\n \end{array}\n \qquad \qquad \begin{array}{|c|c|}\n \hline\n & \text{RS-232} \\
 \hline\n \text{SS-201} & \text{SS-202} \\
 \hline\n \text{SS-202} & \text{SS-202} \\
 \hline\n \end{array}$ 

LAN HDMI AUDIO

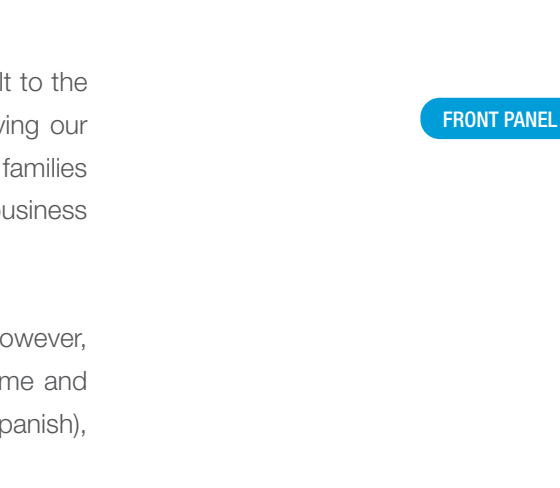

1

 $\equiv$ 

 $\frac{1}{1-\frac{1}{2}}\left( \frac{1}{\sqrt{2}}\right) ^{2}+\frac{1}{2}\left( \frac{1}{2}\right) ^{2}+\frac{1}{2}\left( \frac{1}{2}\right) ^{2}+\frac{1}{2}\left( \frac{1}{2}\right) ^{2}+\frac{1}{2}\left( \frac{1}{2}\right) ^{2}+\frac{1}{2}\left( \frac{1}{2}\right) ^{2}+\frac{1}{2}\left( \frac{1}{2}\right) ^{2}+\frac{1}{2}\left( \frac{1}{2}\right) ^{2}+\frac{1}{2}\left( \frac{1}{2}\right) ^{2}+\frac{1}{2}\left( \frac$ 

**First Alert** 

SmartBridge

11

9 12 13 14 15 16 17 18 18 19

**BB 600000 GENERAL GENERAL GENERAL BB** 

 $\begin{pmatrix} 1 \\ \text{MENU} \\ \text{MNO} \\ \text{BUNO} \\ \text{PLAY} \end{pmatrix}$ 

 $\begin{array}{c}\nF1 \\
PQRS \\
TUV \\
TQ\n\end{array}\n\qquad\n\begin{array}{c}\nF2 \\
TUV \\
REC\n\end{array}$ 

2 3 4 5 6 7

 $\boxed{\oplus}$ 

<u>IÓI pyökökökökökökök</u>

POWER<br>
READY<br>
STATUS<br>
ALARM<br>
HDD<br>
Fx/Rx<br>
HDD<br>
Fx/Rx

 $\overline{=}$  $\begin{bmatrix} 1 \\ -1 \end{bmatrix}$ 

 $\overline{\Box}$ 

رىص

 $\bigoplus$  $\bigtriangledown$ 

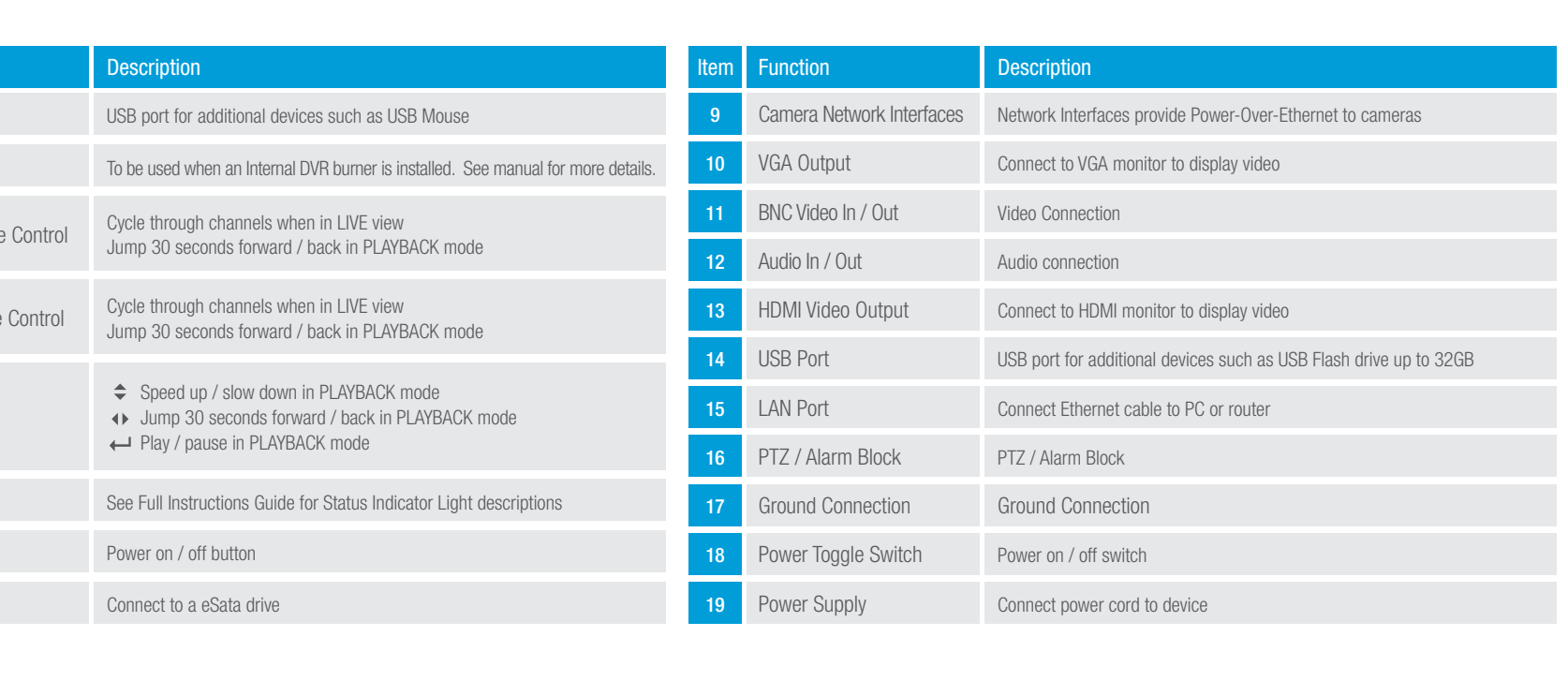

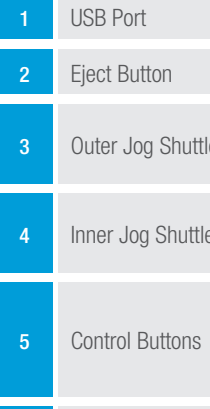

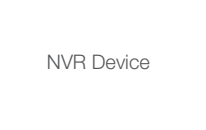

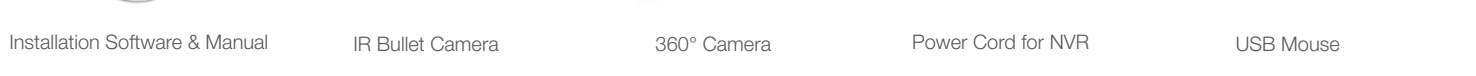

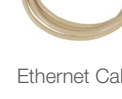

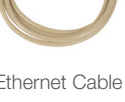

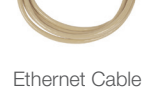

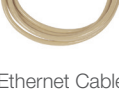

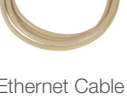

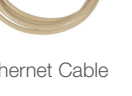

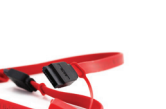

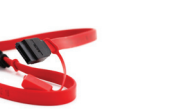

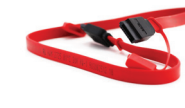

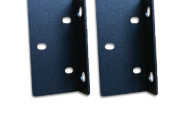

IR Remote Control **Brackets** Screws & Mounting Parts HDMI Cable

Ni  $M_{\odot}$ 

 $\frac{1}{2}$ 

**GUICK START GUDS** 

Quick Start Guide SATA Cable

QUICK START GUIDE

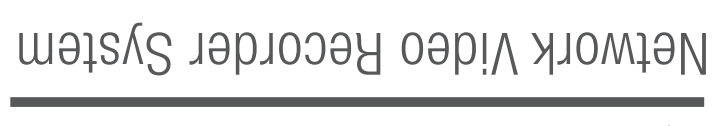

## NVR04–360H NVR08–360H NVR16–360H

**HISIA AJerr<sup>a</sup>** 

martBridge<sup>m</sup>

First Alert®

### **CONNECTING CAMERAS & POWERING ON**

- 1. Connect power cable from back of NVR to 120V power outlet. 19 NOTE: Cameras DO NOT require a Power Adapter. Power is sent to cameras via **the Camera Ehternet cable by POe (Power Over Ethernet).**<br>the Camera Ehternet cable by POe (Power Over Ethernet).
- 2. Connect NVR to monitor or television using VGA cable or HDMI cable. 10 13
- 3. Connect Ethernet cable to router and to back of NVR via LAN port. 15
- 4. Connect Bullet camera to NVR using Ethernet cable via port 1. 9
- 5. Connect 360° camera to NVR using Ethernet cable via port 2. 9 NOTE: If you are adding more than 2 cameras, you must add the third camera to port 6. The 360° camera has 5 camera views, each needing a channel, thus utilizing ports 2 — 6.
- 6. Connect mouse to back of NVR via USB port. 14
- 7. Flip rear power toggle switch to power on. **18**
- 8. Power on monitor or television and navigate to applicable video input from step 2.

### **B** INITIAL DEVICE START-UP

3. Set NIC Type to 10M/100M/1000M Self Adaptive, select Enable DHCP and click Next. Next

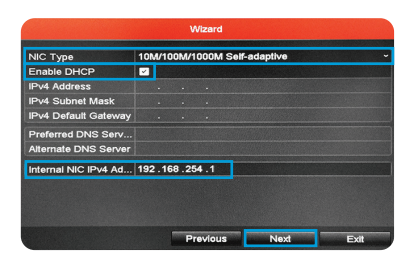

1. To add camera views, right click and select Menu. Enter your Admin password and click Enter. Then click OK. Select Camera. (

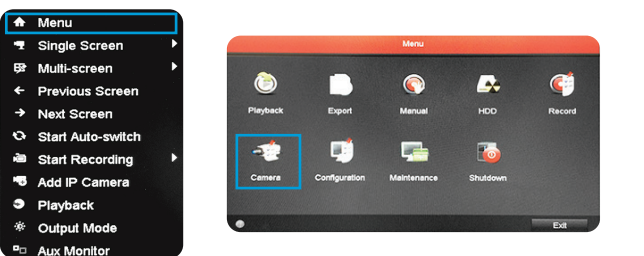

5. Change the Channel Port to 3. Enter Admin password and click Enter. Then click OK.  $\leftarrow$  OK

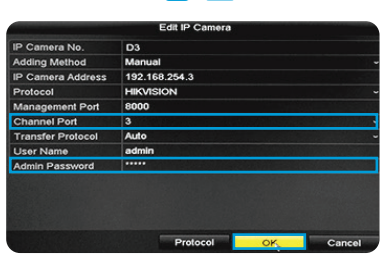

**l** Single

Next Screen

Start Auto-switch

Start Recording

Add IP Cam

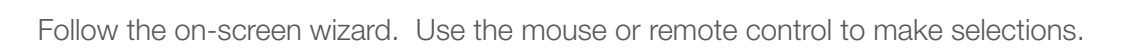

- **A NOTE:** By default, all passwords are 1-2-3-4-5. It is highly recommended you enable passwords on the system for security purposes. See the Manual for details on password set-up.
- 1. Create an Admin Password, click Enter and then click Next. (P Next) 2. Select your Time Zone and set the Date and Time, then click Next. Next

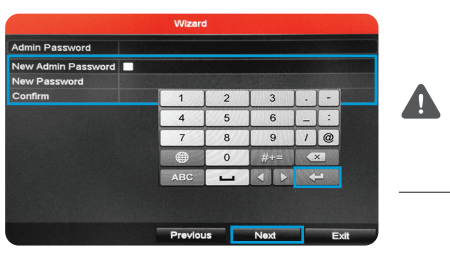

7. For LIVE single screen or multi-screen viewing, right click, navigate to SIngle or Multi-screen and choose the configuration you desire.

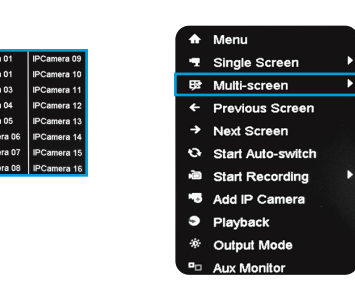

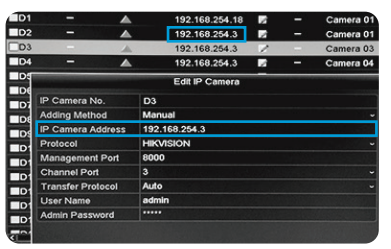

6. Click Live View in the bottom left to exit. Live View

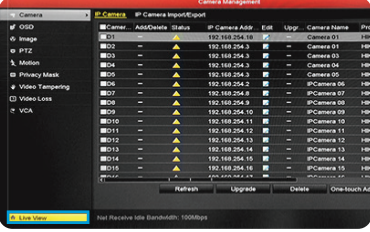

There are two ways to control your NVR's live video stream from your PC: 1. P2P – If you are on the same Local Area Network (LAN) as your NVR 2. Simple DDNS – For remote access, separate from your NVR's LAN Please visit www.firstalert.com for any software or manual updates.

Once finished installing the First Alert® SmartBridge PC Client Software:

NOTE: Make note of your IPv4 Address here as you will need it later:

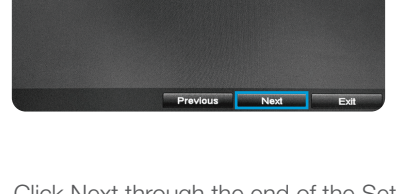

4. Click Next through the end of the Set-Up Wizard. Then click OK to exit. Next OK

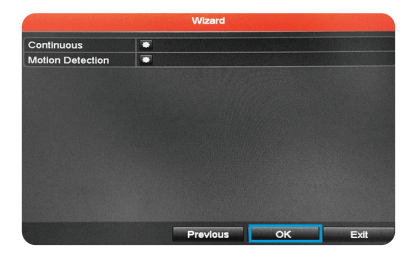

#### MULTI-SCREENING VIEW WITH 360 CAMERAS

NOTE: Make note of your Admin Password here as you will need it later:

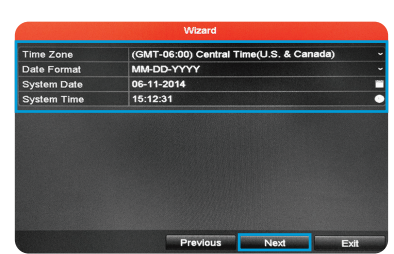

NOTE: To obtain your Device Code, access your NVR system directly **WE NOTE:** To optain your bevice code, access your NVR system directly<br>using the mouse provided with the NVR. Right click, select Menu and enter login info. Click Maintenance. Find the 9-digit code within the Serial No. field highlighted above and write it below for future reference:

1. To start recording, right click and select Start Recording. Choose either Continuous or Motion Detection. See the additional setting options.

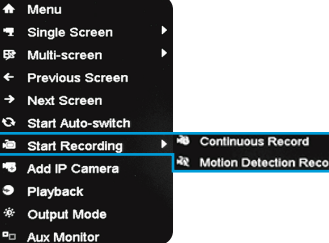

Full Instruction Manual for

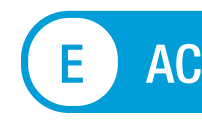

NOTE: To obtain your Device Code, access your NVR system directly WOLE: 10 00tam your bevious code, account your click, select Menu and<br>using the mouse provided with the NVR. Right click and within the enter login info. Click Maintenance. Find the 9-digit code within the Serial No. field highlighted above and write it below for future reference:

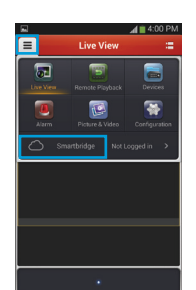

◎ 66 ± 23 ℃

2. To switch from LIVE view to PLAYBACK mode, right click and select Playback. Follow step 7 from Section C to return to LIVE view.

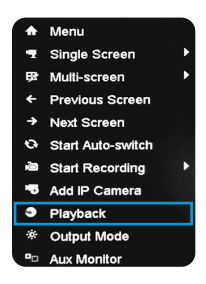

### E ACCESSING YOUR DEVICE FROM THE WEB

4. Change the IP Camera Address to match address from the D2 row.

2. Left click to select the D3 camera row. Click the Edit icon.

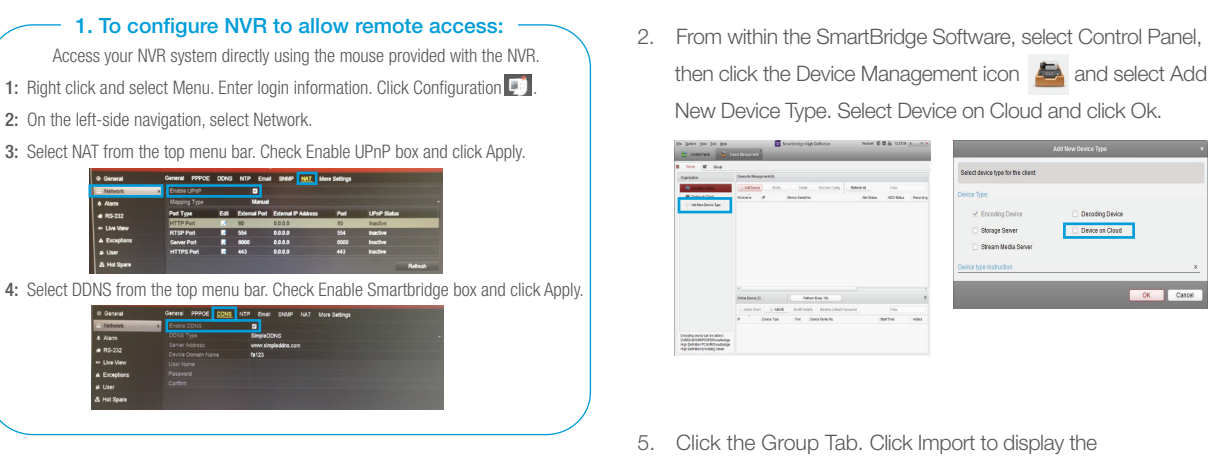

3. In the Edit IP Camera window, change the Adding Method to Manual.

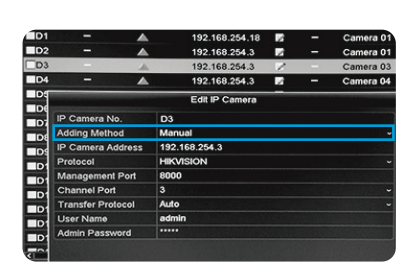

4. Click the Group tab. Click Import and then click the H icon. 5. Enter the nickname you designated in #3 above and click Ok. 6. To view, click Main Menu and click and drag folders Click the  $\boxplus$  icon to see the full list of video streams and drag to highlight the desired video streams and click Import.

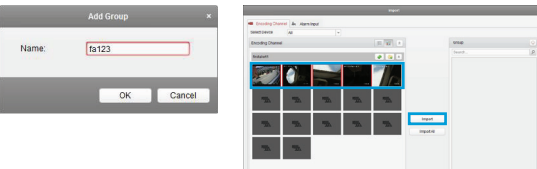

7. To test on your web browswer Visit simpleddns.com/"Your Device Domain Name"

### ACCESSING YOUR DEVICE FROM THE APP

8. To switch between full screen camera views using the mouse, right click Previous / Next Screen to navigate between views.

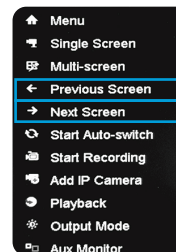

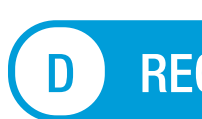

#### To access via P2P:

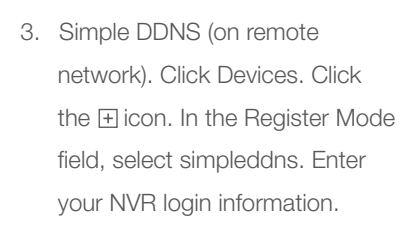

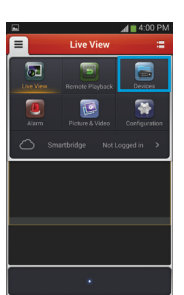

| ◎ ■ 】 ② ■ ◎

2. Click back into Devices, and click on the Icon in the list. Hit Live View.

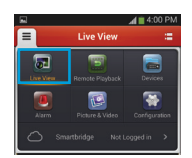

To control your NVR system from a tablet or smartphone, download the Smartbridge HD App

- 1. From the main dropdown menu  $\equiv$ , click the
- Cloud and log into your Cloud Account
- (same login info as part E above). Click Add
- Device. Enter 9 digit Device Code from NVR.  $R = R123456789W$

and follow the steps below.

NOTE: You must choose an open port that is 41. not already in use by another camera view. NOTE: The Channel Port should match the IP Port. For this case, the Channel Port

4. Enter the 9-digit Device Code obtained from the NVR. 

camera feeds from the NVR and select all desired video feeds to import before exiting menu.

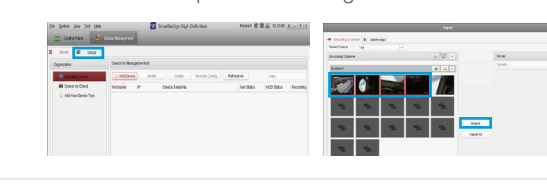

6. To view, click Main View and click and drag desired folders to the right side of the screen to view all feeds. 

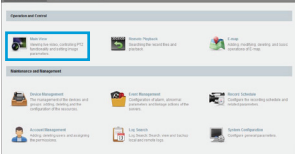

Once finished installing the First Alert® SmartBridge PC Client Software:

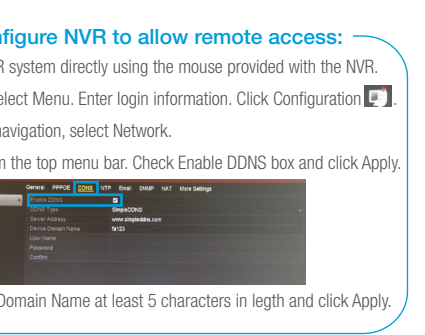

3. Click Device on Cloud and register your NVR. Follow the steps to obtain your Cloud Account Information.

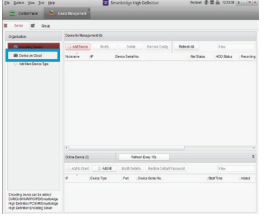

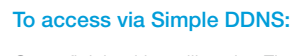

Access your NVR  $\cdot$  1. To cong

1: Right click and sel 2: On the left-side na 3: Select DDNS from 4: Create a Device I

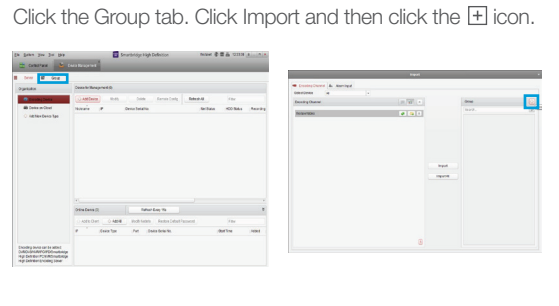

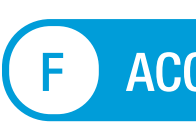

2. From within the SmartBridge Software, select Control Panel, then click the Device Management icon  $\Box$  and select Encoding Device on the left side of the Panel. Click Add Device.

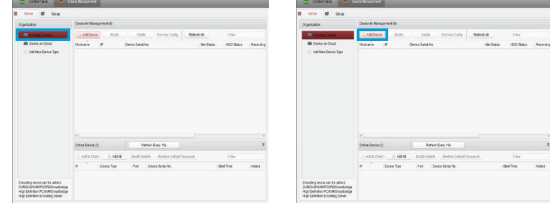

3. Select Simple DDNS and create a nickname for your system. Enter Username and Password for the NVR system. Ensure Export to Group is checked and click Add.

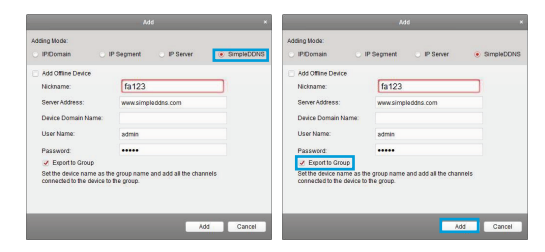

to the right side of the screen to view all feeds..

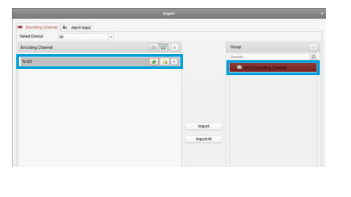

NOTE: Make sure you select CM360MPX-H. In this case, our 360 camera was plugged into port 2 which means we need to left click on D3 (port 3).

- 
- 

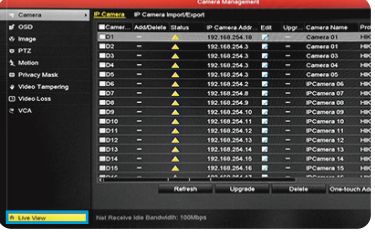

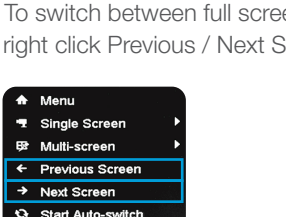

#### D RECORDING & PLAYBACK

view we are creating a camera view on is

port 3.